# インターネットオプション

# ホームページの設定・変更

開設済みのホームページの詳細設定・変更ができます。

※「ホームページ」のオプションサービスは、2016年9月30日をもって新規受付を終了いたしました。 (開設済みのホームページにつきましては引き続きご利用いただけますが、

URLの新規登録、容量追加の受付は終了しております。)

# ■ ホームページURLについて

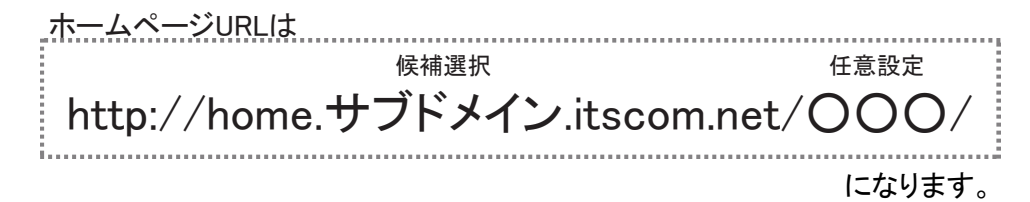

- お客さまで登録いただいた文字列は○○○の部分になります。
- サブドメインの部分はURL生成時に自動的に割振られた候補からお客さまが選択したものになります。 なお、サブドメインは英小文字1桁+数字2桁(00~09)になります。

## ■ ホームページ開設後のご注意

- index.htmlは、FTPサーバー上初期設定で既に存在しています。 転送したファイル名が"index.htm"の場合、初期設定されているindex.htmlを削除、またはファイル名 をindex.htmlに変更して上書きしてください。
- index.htmlとindex.htmという名前のファイルが同じフォルダ内に存在する場合にはindex.htmlが優先 して表示されます。
- アップロードされるファイルに日本語のファイル名は使用できません。 ファイル名やフォルダ名には半角英数字、「 - 」(ハイフン)、「 \_ 」(アンダーバー)のみ使用してくださ い。
- authフォルダについて 初期状態でauthフォルダ(ディレクトリ)が既に設定されています。authフォルダの削除や属性変更 は行わないでください。 (FTPのパスワードが変更できなくなります。)

# ■ ホームページメニューの表示

- 
- 1 (1) メニューより「インターネットオプション」をクリックします。
	- (2) 「ホームページの設定・変更」をクリックします。

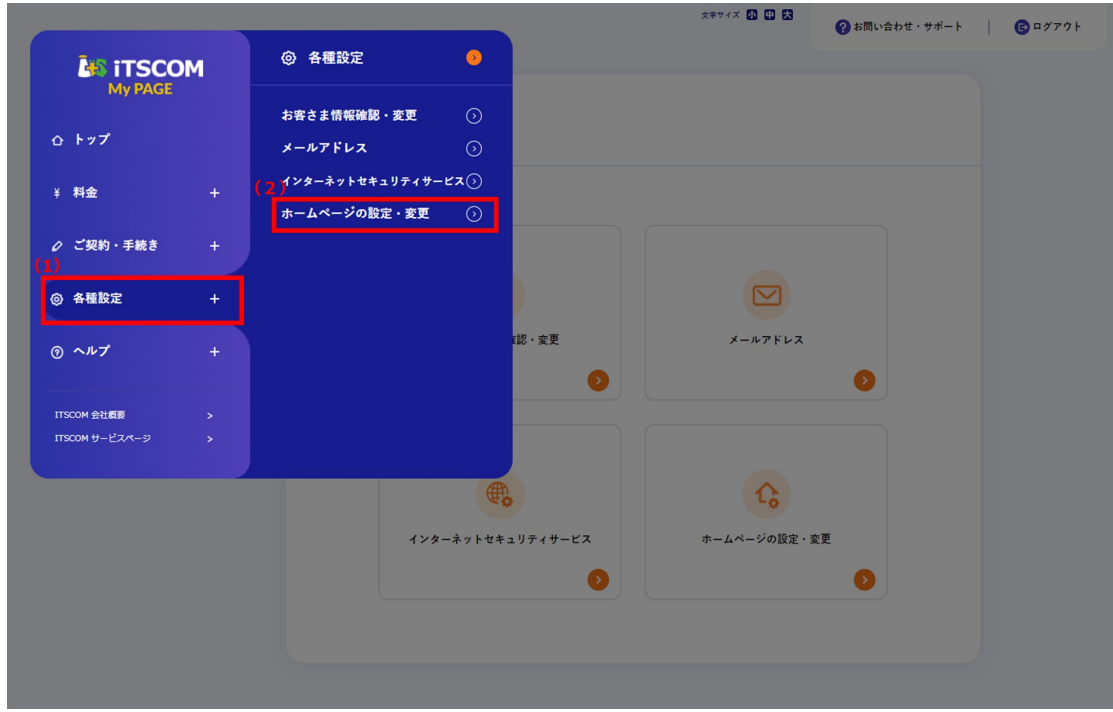

フ)ホームページのメインメニューが表示され、現在のホームページの登録状況が確認できます。<br>2 また、ホームページに関する各設定が行えます。

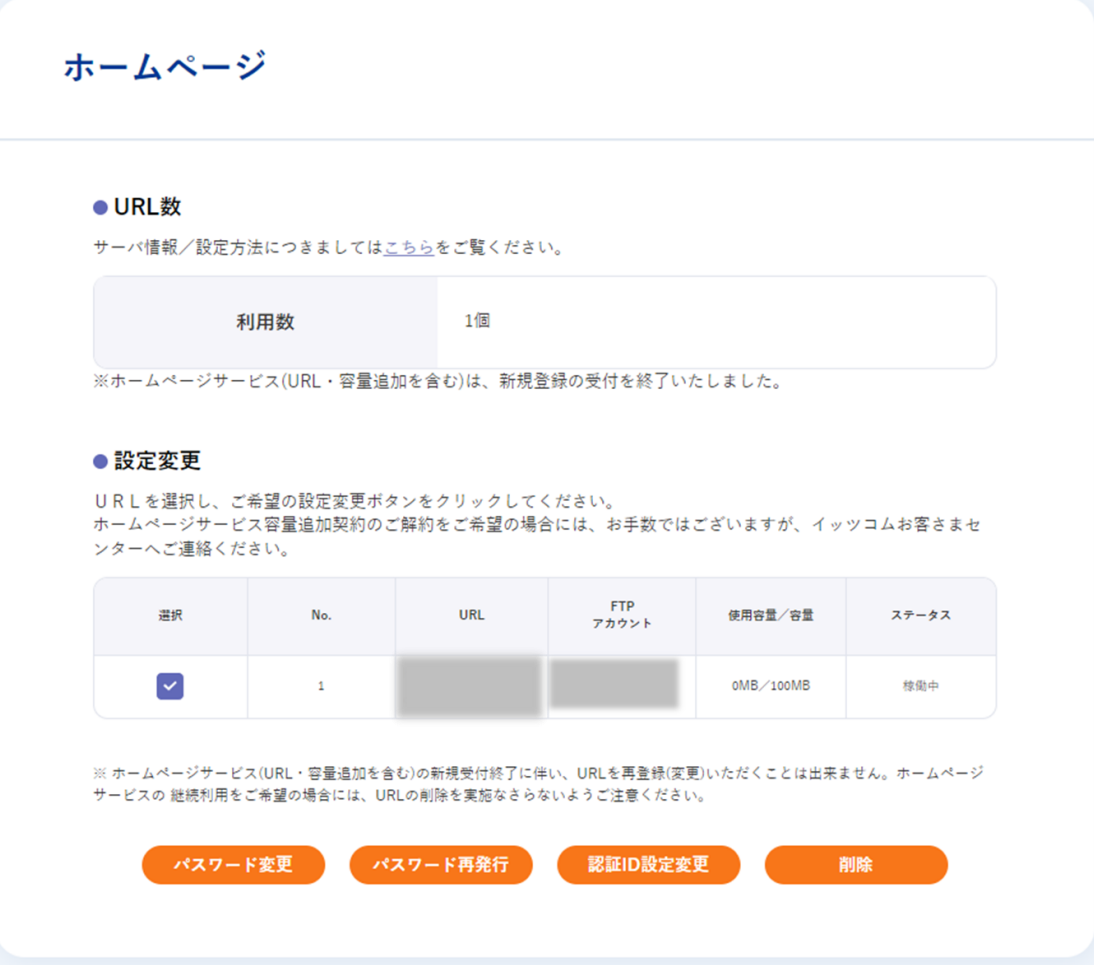

# **FTPパスワードの変更**

1

2

(1) パスワードの変更を行いたいURLを選択します。

(2) 「パスワード変更」ボタンをクリックします。

#### ●設定変更

URLを選択し、ご希望の設定変更ボタンをクリックしてください。 ホームページサービス容量追加契約のご解約をご希望の場合には、お手数ではございますが、イッツコムお客さまセ ンターへご連絡ください。

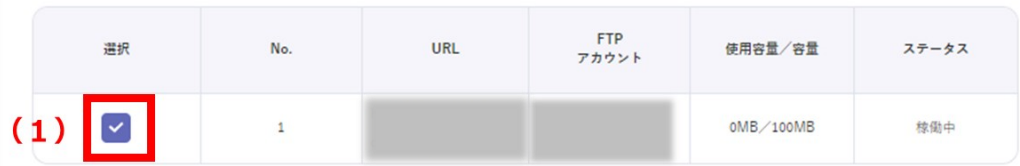

※ホームページサービス(URL・容量追加を含む)の新規受付終了に伴い、URLを再登録(変更)いただくことは出来ません。ホームページ サービスの継続利用をご希望の場合には、URLの削除を実施なさらないようご注意ください。

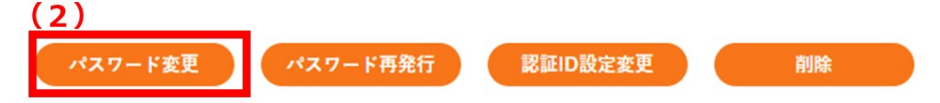

- (1) 現在使用しているFTPパスワードを入力します。
	- (2) 新しいパスワードを入力します。

入力できる文字数:5~32文字 利用可能文字 :半角英数字、「%」「+」「-」「.」「/」「:」「=」「^」「\_」

(3) 「確認」ボタンをクリックします。

#### FTPパスワード 入力

新しいパスワードを入力してください。 URL  $http;$ FTPアカウント  $(1)$ 現在のパスワード (2) 新しいパスワード 新しいパスワード再入力 ● パスワードの登録文字制限について ●<br>文字数:5~32文字<br>ご利用可能文字:半角英数字、特殊文字(%、+、-、.、/、:、=、^、\_)

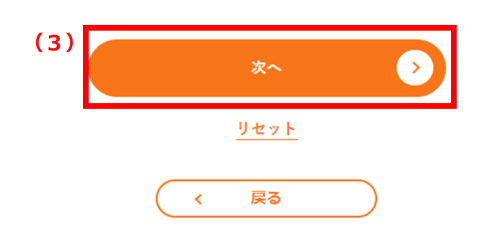

### FTPパスワード 入力確認

以下の内容でよろしければ、「登録」ボタンをクリックしてください。

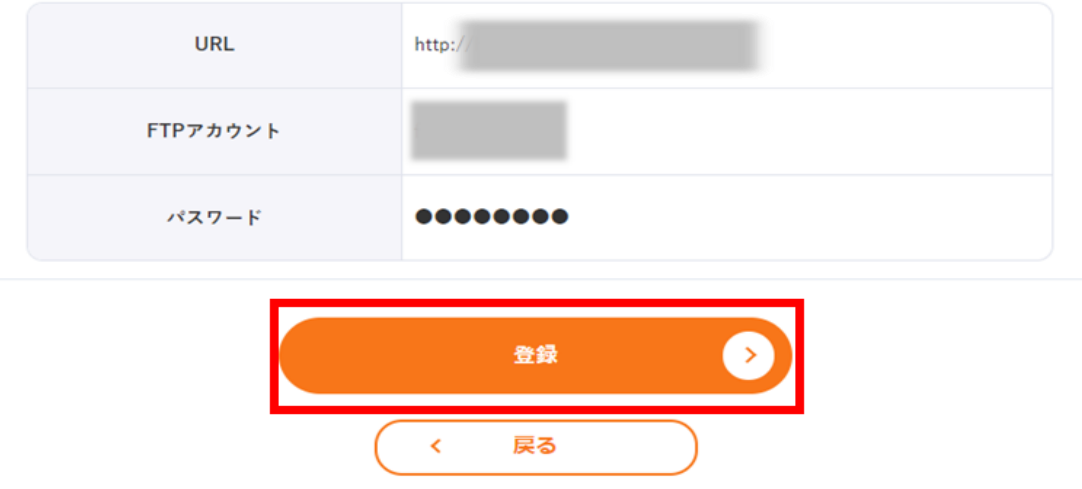

これでFTPパスワードの変更は完了です。 「印刷用画面へ」ボタンをクリックして、表示された内容をメモなどに控えるか、印刷をしてください。 ※ 印刷する場合には、「印刷用画面へ」をご利用ください。 4

### FTPパスワードの変更が完了しました。

さん

以下ので内容で変更が完了しました。

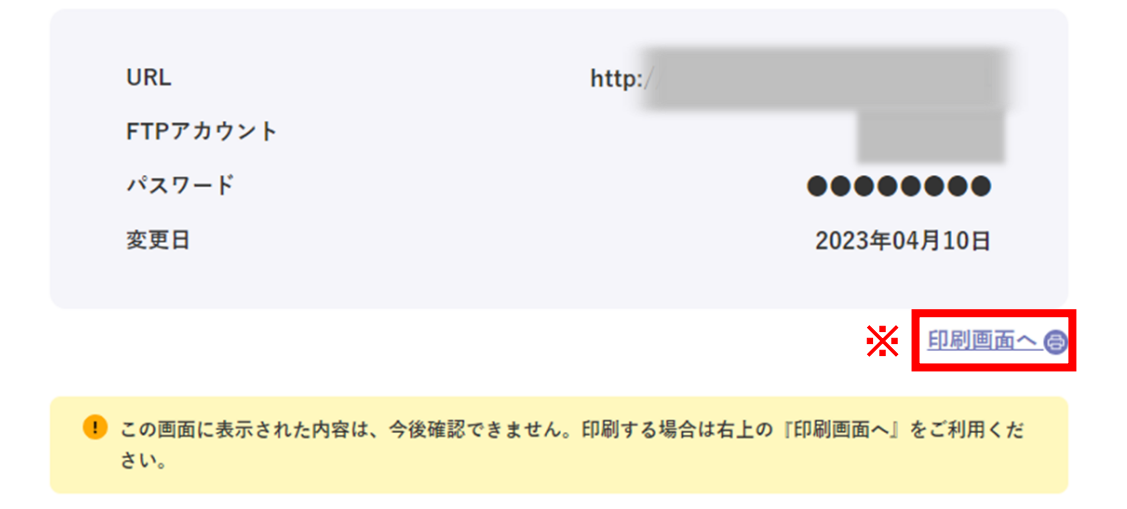

# ■ FTPパスワードの再発行

- 
- (1) パスワードの変更を行いたいURLを選択します。
- (2) 「パスワード再発行」ボタンをクリックします。

### ● 設定変更

```
URLを選択し、ご希望の設定変更ボタンをクリックしてください。<br>ホームページサービス容量追加契約のご解約をご希望の場合には、お手数ではございますが、イッツコムお客さまセ
・<br>ンターへご連絡ください。
                                                  FTP<br>アカウント
                                     URL
                                                                使用容量/容量
                                                                                ステータス
      選択
                      No.
```
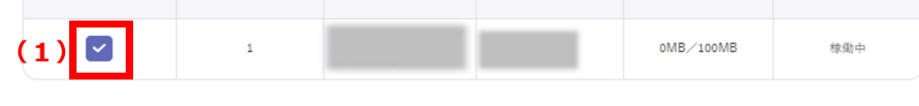

※ ホームページサービス(URL・容量追加を含む)の新規受付終了に伴い、URLを再登録(変更)いただくことは出来ません。ホームページ ※ ホームペーシッー L へいnL・→車道加と さいの新規文刊数 J にはい、OnLを再算取る史/<br>サービスの 継続利用をご希望の場合には、URLの削除を実施なさらないようご注意ください。<br>- ファッシュ

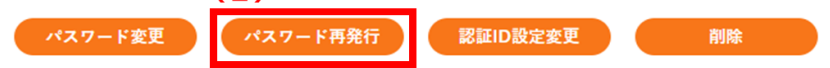

2 「再発行」ボタンをクリックします。

### FTPパスワード 再発行確認

以下のパスワードを再発行します。よろしければ、「再発行」ボタンをクリックしてください。

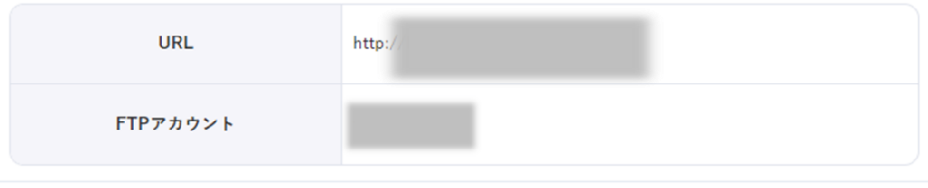

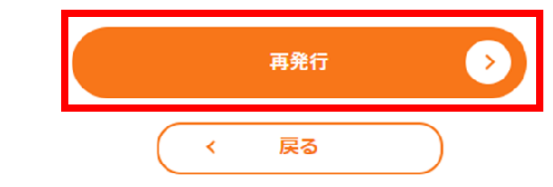

3 これでFTPパスワードの再発行は完了です。

なお、この内容は今後確認ができません。印刷をするか、メモなどに控えてください。 ※ 印刷する場合には、「印刷画面へ」をご利用ください。

### FTPパスワードの再発行が完了しました。

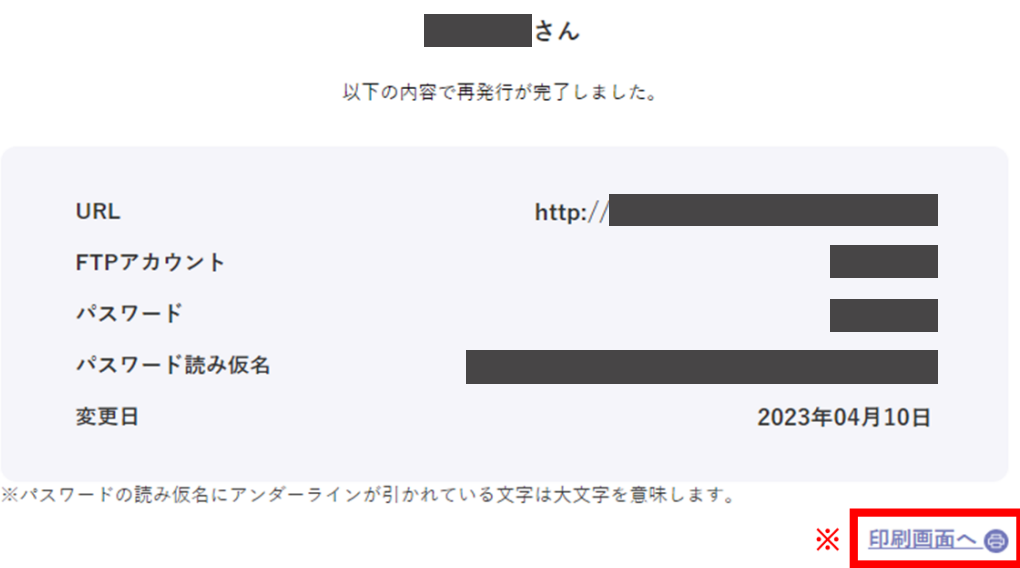

# ■ 認証IDの登録

認証IDとはホームページにアクセス制限をかける場合に使用します。

ホームページURL1つにつき1つの認証IDとパスワードが自動的に割り振られます。認証IDはマイページにて新 規発行、変更、削除が自由に設定できます。

【認証 IDの使い方】

お客さまのURLが、「http://home.a01.itscom.net/itstaro/」とします。

通常は誰でも閲覧できますが、ある特定のページは限られた人にしか見せたくない場合に、「http://

home.a01.itscom.net/itstaro/auth/」というフォルダ(ディレクトリ)以下にページを作ると、そのページの閲覧に は認証 IDとパスワードを入力しなければ閲覧できないことになります。

たとえば、 「認証ID」「認証IDパスワード」を同好会のメンバーだけで共有すれば、その同好会専用のページと なります。

1 (1) 認証IDの設定を行いたいURLを選択します。

(2) 「認証ID設定変更」ボタンをクリックします。

### ● 設定変更

URLを選択し、ご希望の設定変更ボタンをクリックしてください。 ホームページサービス容量追加契約のご解約をご希望の場合には、お手数ではございますが、イッツコムお客さまセ ンターへご連絡ください。

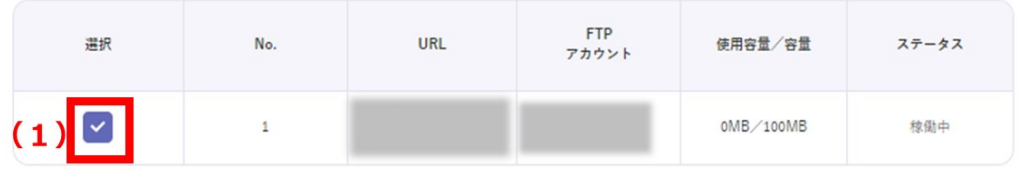

※ ホームページサービス(URL・容量追加を含む)の新規受付終了に伴い、URLを再登録(変更)いただくことは出来ません。ホームページ サービスの継続利用をご希望の場合には、URLの削除を実施なさらないようご注意ください。

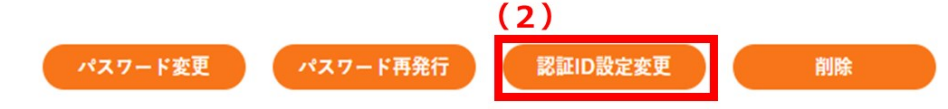

「新規登録」ボタンをクリックします。 2

認証ID 一覧

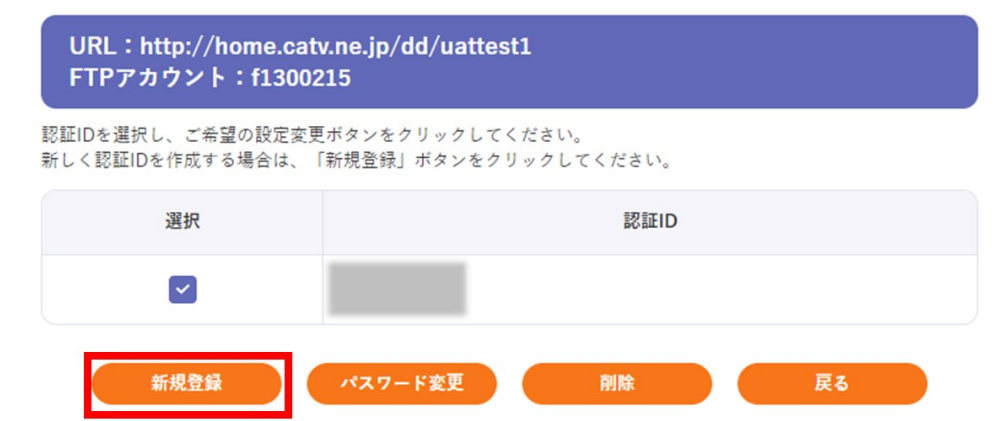

3 (1) ご希望の認証IDを入力します。

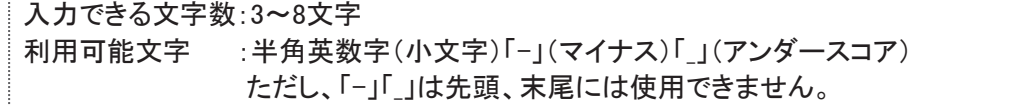

(2) ご希望のパスワードを入力します。

入力できる文字数:2~32文字 利用可能文字 :半角英数字、「%」「+」「.」「/」「:」「=」「^」「\_」「-」

(3) 「確認」ボタンをクリックします。

### 認証ID 登録

ご希望の認証IDとパスワードを入力してください。

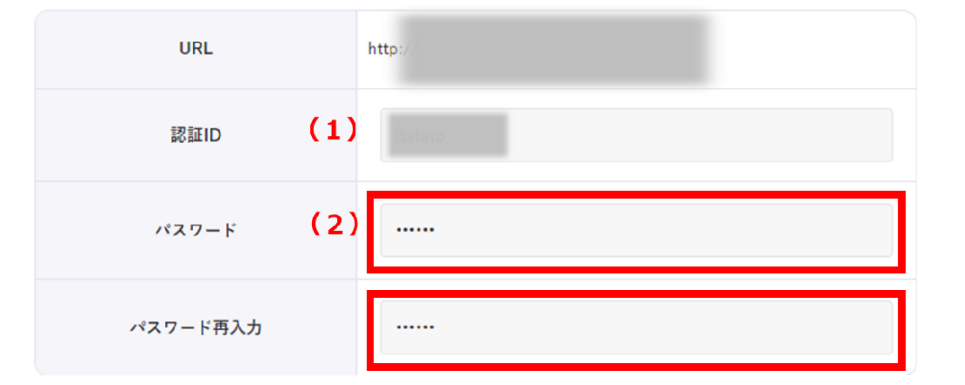

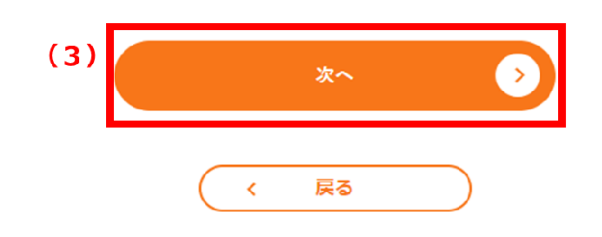

4 画面に表示された情報に間違いがないか確認し、「登録」ボタンをクリックします。

### 認証ID 入力確認

以下の内容でよろしいですか?

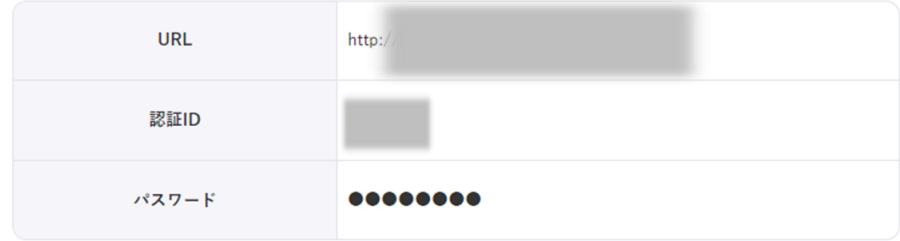

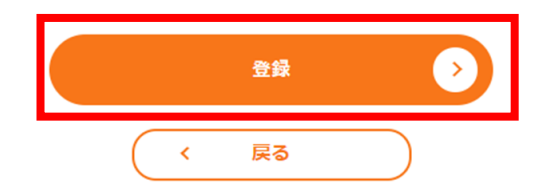

5 これで認証IDの登録は完了です。

「印刷用画面へ」ボタンをクリックして、表示された内容をメモなどに控えるか、印刷をしてください。 ※ 印刷する場合には、「印刷画面へ」をご利用ください。

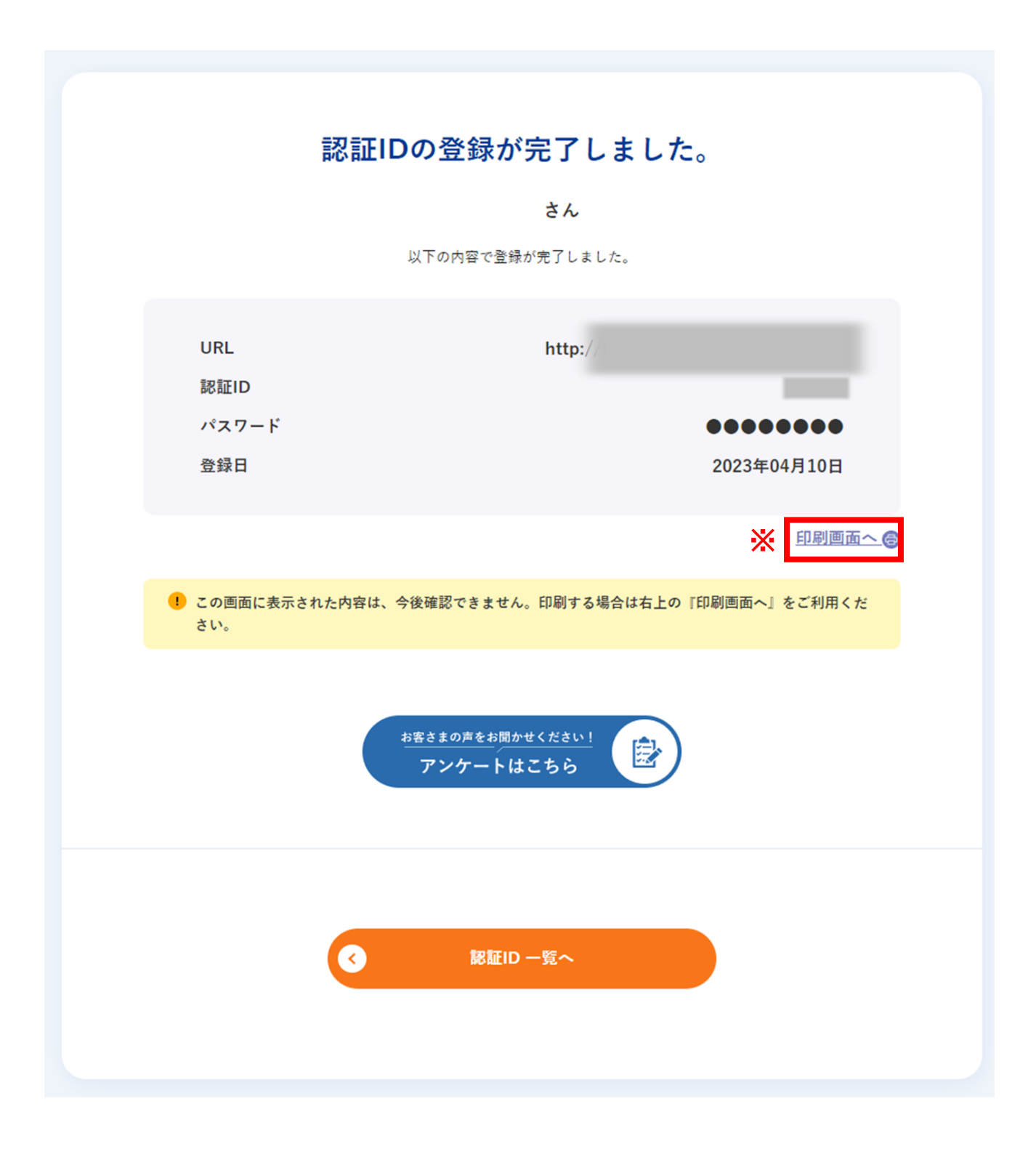

# ■ 認証IDパスワードの変更

- 1 (1) パスワードを変更したい認証IDを選択します。
	- (2) 「パスワード変更」ボタンをクリックします。

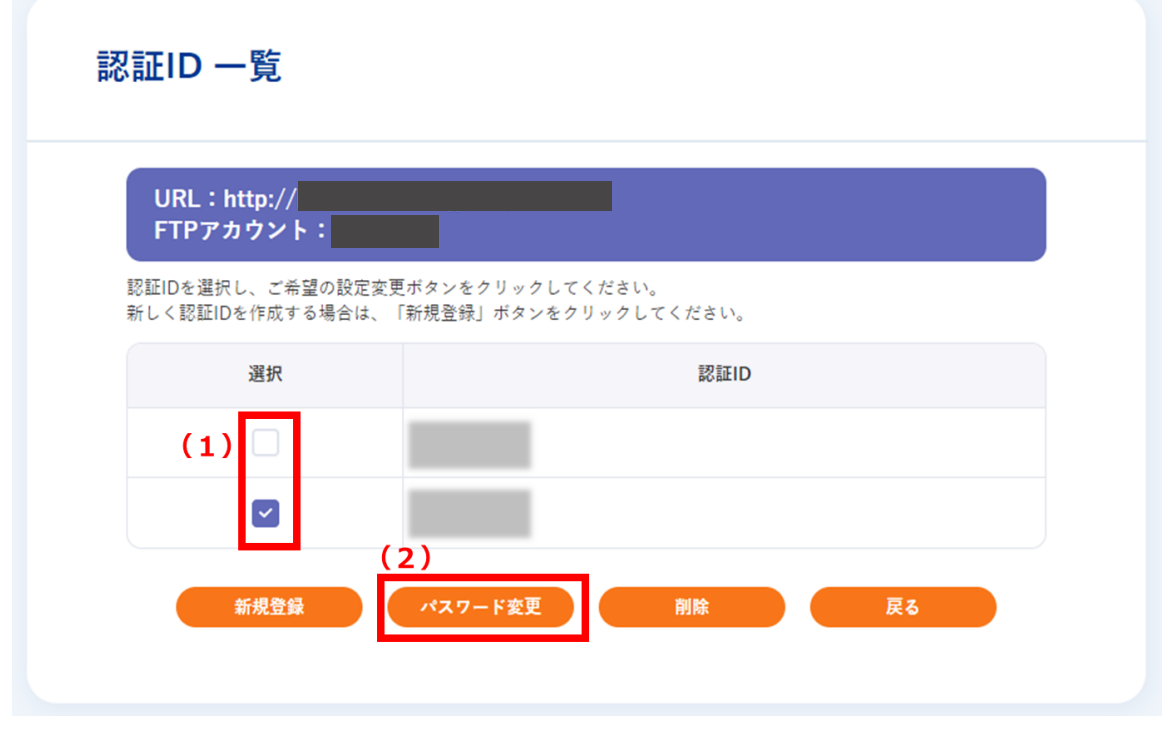

- 2 (1) 現在のパスワードを入力します。
	- (2) 新しいパスワードを入力します。

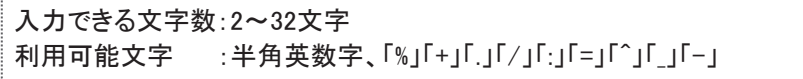

(3) 「確認」ボタンをクリックします。

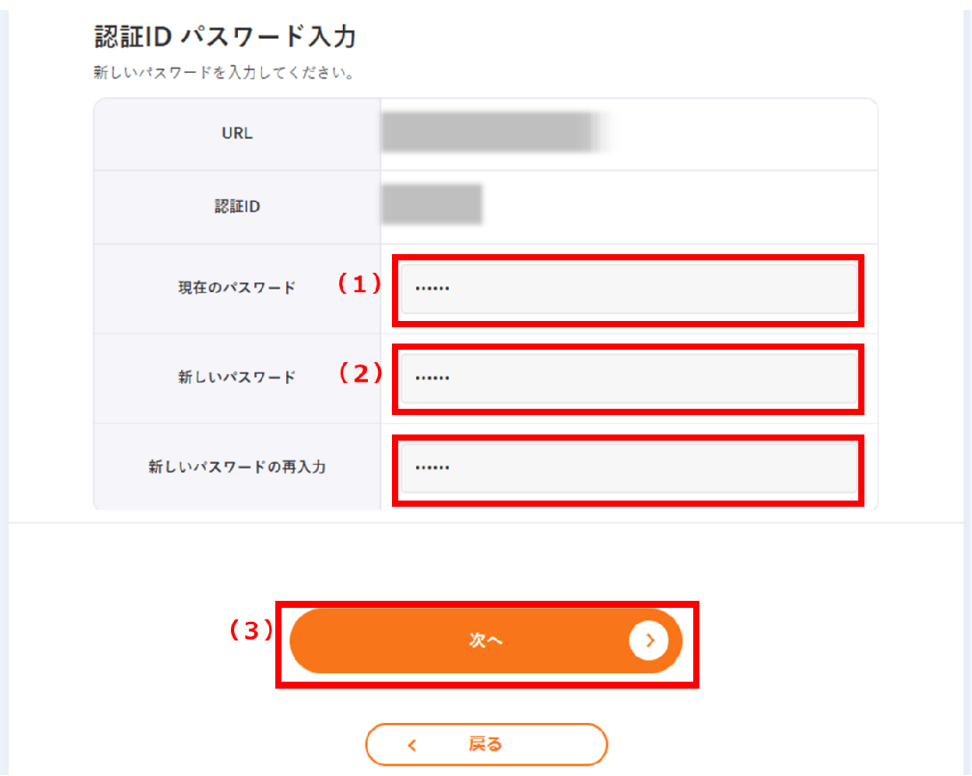

### 認証ID パスワード入力確認

以下の内容でよろしければ、「登録」ボタンをクリックしてください。

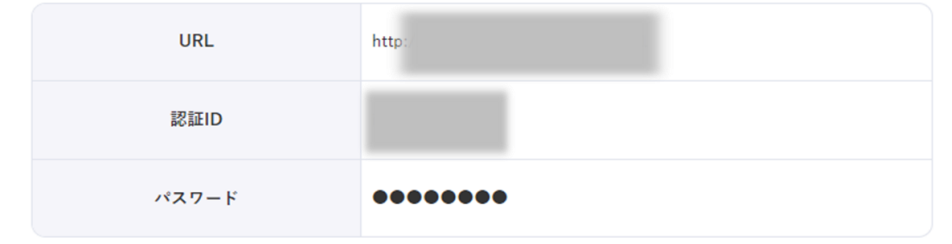

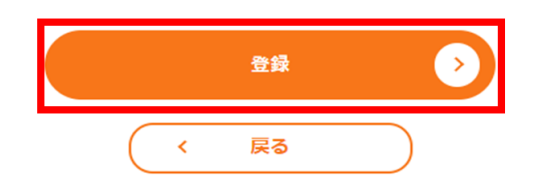

- 4 これで認証IDパスワードの変更は完了です。
	- 「印刷用画面へ」ボタンをクリックして、表示された内容をメモなどに控えるか、印刷をしてください。 ※ 印刷する場合には、「印刷画面へ」をご利用ください。

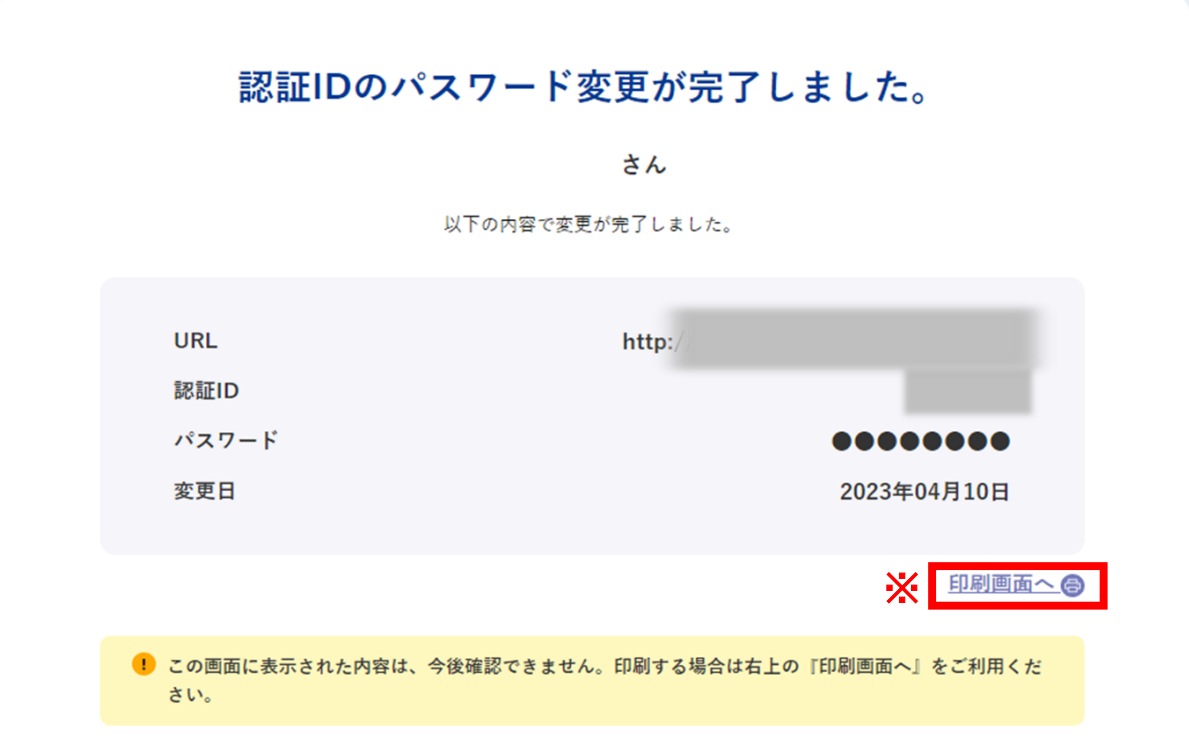

# ■ 認証IDの削除

- 1 (1) 削除したい認証IDを選択します。
	- (2) 「削除」ボタンをクリックします。

### 認証ID 一覧

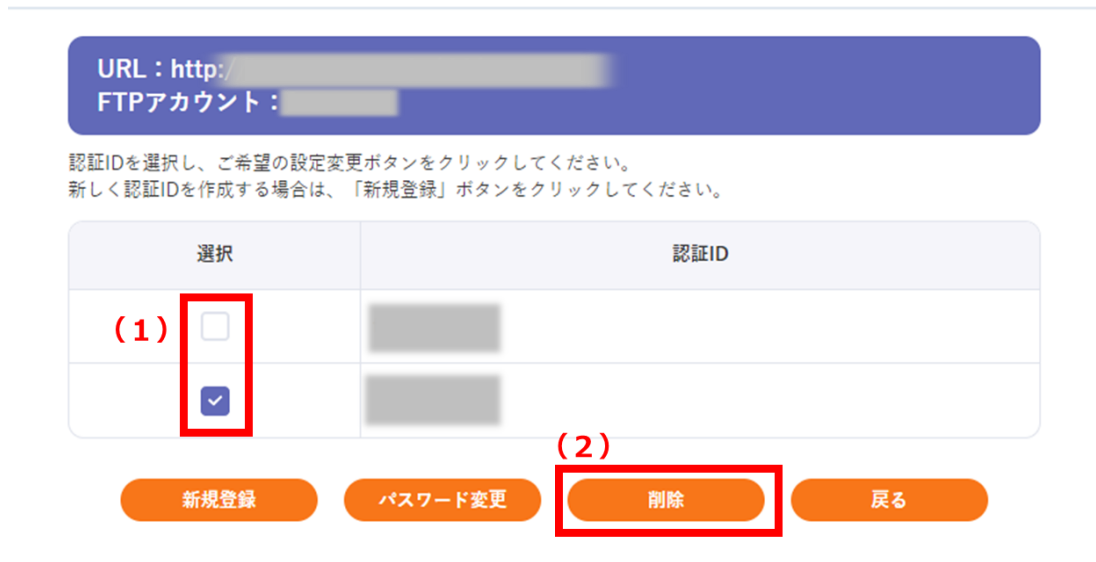

2 (1) 「削除」ボタンをクリックします。

### 認証ID 削除

以下の認証IDを削除します。よろしければ「削除」ボタンをクリックしてください。 「戻る」ボタンをクリックすると、ひとつ前の画面に戻ります。

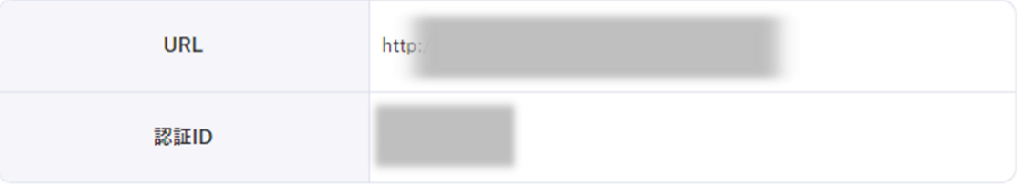

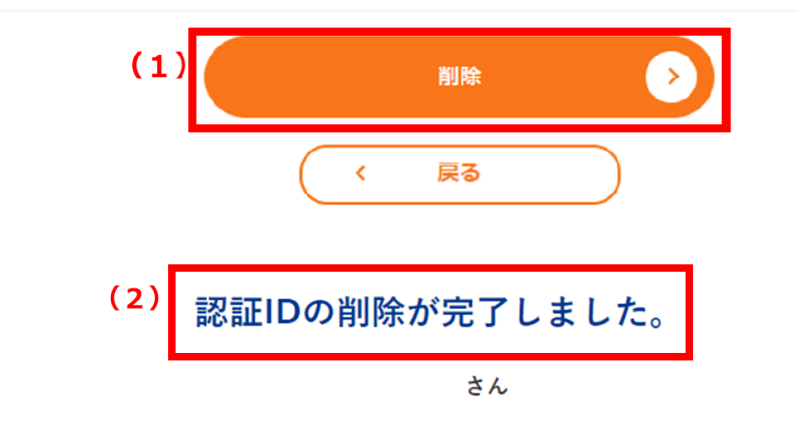

#### 以下の内容で削除が完了しました。

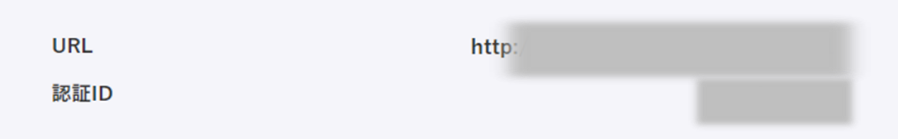